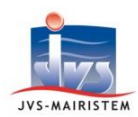

# **Elections** *Comment faire pour…*

# Millésime Web

# **GERER LES ELECTIONS EUROPEENNES DU 26 MAI 2019 - V3.5C**

Les élections européennes, qui se dérouleront le dimanche 26 mai 2019 sur **un seul tour**, seront les premières élections nationales à se tenir depuis la mise en place du Répertoire Electoral Unique (REU) le 1 er janvier 2019.

L'année électorale 2019 est une **année de refonte** : tous les électeurs seront renumérotés à l'occasion des élections européennes et se verront attribuer une nouvelle carte électorale.

# **Cette notice vous détaille comment gérer les élections européennes en 9 étapes :**

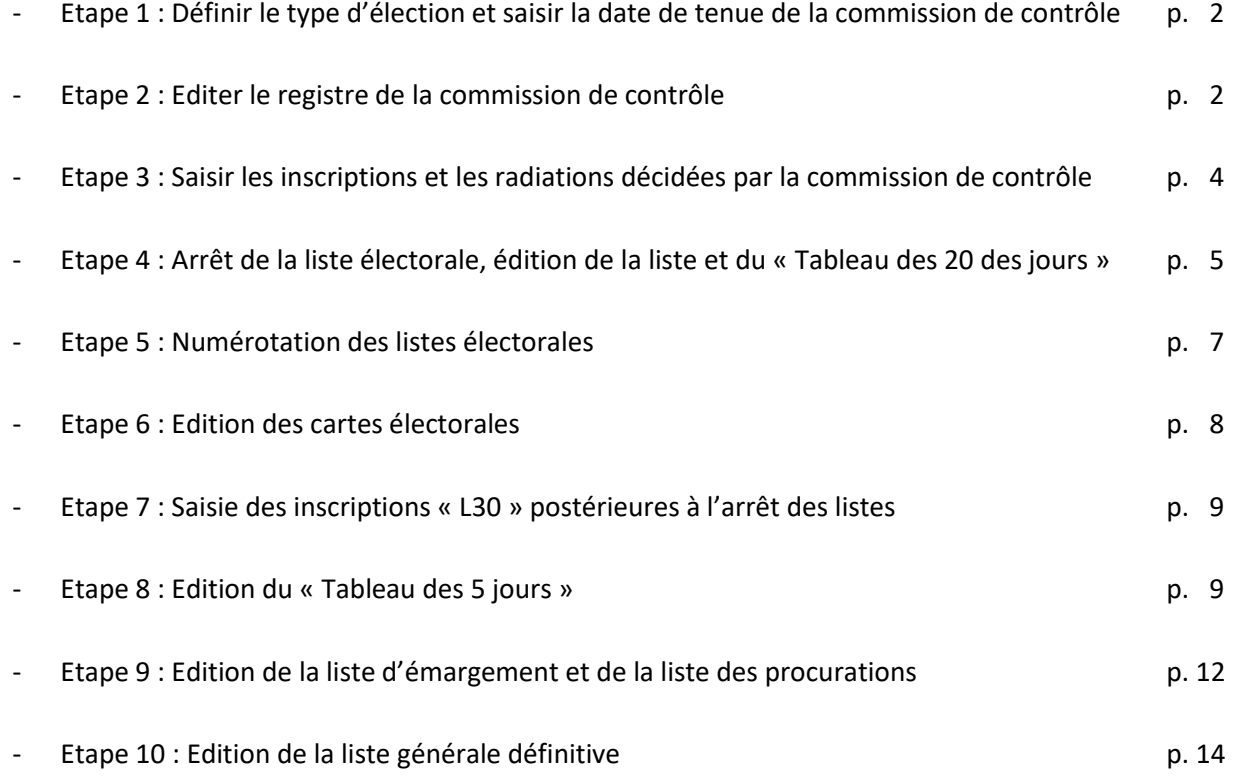

Rappel concernant l'édition des étiquettes : se reporter à la notice « **Comment faire pour éditer les étiquettes dans le répertoire Electoral Unique** ».

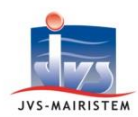

# Millésime Web

# **ETAPE 1 : DEFINIR LE TYPE D'ELECTION ET SAISIR LA DATE DE LA COMMISSION**

**« Sélection de la Période en cours » à l'entrée du logiciel** 

**ou**

**Fichiers > Période**

1) Cliquez sur la ligne du **tableau N° 1** (Tab. 01 - 01/01/2019 au 05/05/2019), puis cliquez sur le  $\Box$ bouton « **Modifier** ».

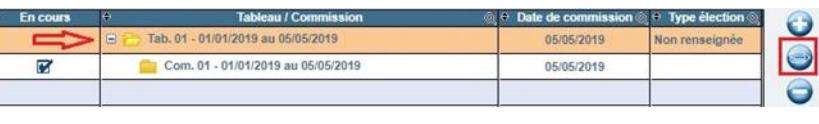

Année

Période du \*

Type d'élection

Tableau

Année

Période du

ommission de contrôle .<br>Tro de la commission

Date de commission

 $\boxed{2019}$ 

Date de commission  $\star$  05/05/2019

 $\boxed{2019}$ 

Numéro du tableau 01

Numéro du tableau 01

01/01/2019 au \* 05/05/2019

 $01$ 

03/05/2019

 $\boxed{01/01/2019}$  au  $\star$  05/05/2019

- 2) Cliquez sur « **Oui** » au message « **Voulez-vous modifier le type d'élection du tableau ?** ».
- 3) Sélectionnez le type d'élection « **Européennes** ».
- 4) Cliquez sur le bouton « **Valider** ».
- **Vous êtes repositionnés automatiquement sur la commission de contrôle en cours (Com. 01 - 01/01/2019 au 05/05/2019).**
- 5) Cliquez sur le bouton « **Modifier** ».
- 6) Cliquez sur « **Oui** » au message « **Voulez-vous modifier les dates de la commission ?** ».
- 7) Saisissez votre date de tenue commission de contrôle.

*Rappel : la commission doit se tenir entre le 2 et le 5 mai 2019.*

- 8) Cliquez sur le bouton « **Valider** ».
- 9) Cliquez sur le bouton « **Ok** » afin de poursuivre votre travail électoral dans le logiciel.

# **ETAPE 2 : EDITION DU REGISTRE DE LA COMMISSION DE CONTROLE**

**Editions > Registre de la commission**

*Nous vous préconisons d'éditer un registre de la commission par type de liste (principale, complémentaire européenne et complémentaire municipale), par bureau de vote afin de faciliter vos vérifications.*

*L'édition de ces trois registres s'appuie sur une seule et même demande de livrable.* 

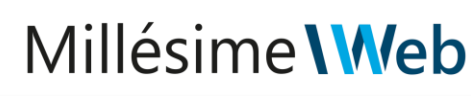

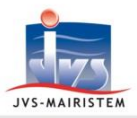

*Un livrable est une commande de données du REU effectuée à partir du logiciel, dont la mise à disposition vous est mentionnée par notification (celle-ci nécessite un délai de fourniture plus ou moins long, pouvant aller jusqu'à 24 heures au maximum).*

*Toute radiation opérée dans le REU conserve les code et nom du bureau de vote au moment de la clôture du dossier. Le registre de la commission peut donc faire apparaître des bureaux de vote ayant changé d'appellation voire n'existant plus à ce jour. Ils seront dans ce cas précisés « obsolète » pour plus de lisibilité.*

- 1) Cliquez sur « **Oui** » au message « **Afin d'éditer le registre de la commission, souhaitez-vous effectuer la demande de livrable pour le document "Tableau des mouvements depuis la dernière liste arrêtée " ?** ».
- 2) Cliquez sur « **Ok** » au message « **Une notification vous préviendra de la mise à disposition du livrable, vous pourrez alors éditer le registre de la commission** ».

# **Ecran d'accueil > Mes tâches à venir**

3) Marquez comme « **lue** » la notification « **Le tableau des mouvements du 01/01/2019 au ... est disponible, ce document peut servir à l'édition du registre de la commission** ».

### **Editions > Registre de la commission**

4) Cliquez sur « **Oui** » au message « **Le registre de la commission a déjà fait l'objet d'une demande de livrable réceptionné le …., souhaitez-vous éditer ce document ?** ».

*Remarque : en répondant « Non », il vous est proposé de commander un nouveau livrable*.

- 5) Sélectionnez le type de liste « **Liste principale** ».
	- a. Laissez l'option de tri par défaut « **Bureau / Motif / Alphabétique** ».
	- b. Cochez « **Edition recto/verso** » si nécessaire.
	- c. Modifiez la date de signature du registre, si nécessaire.
	- d. Cliquez sur le bouton « **Imprimer** » pour lancer l'aperçu écran du registre.
	- e. Cliquez sur le bouton « **Imprimer tout** » pour imprimer le registre.
	- f. Cliquez sur le bouton « **Quitter** ».
	- g. **Exceptionnellement** pour cette élection, indiquez de façon manuscrite les noms et fonctions des membres de la commission.

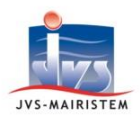

Ce registre, contenant 10 rectification(s) opérée(s) sur la liste électorale a été contrôlé par la commission instituée par l'article R.8 du Code électoral.

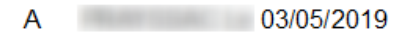

# Signature des membres de la commission

*Rappel sur la composition des commissions :*

- *Trois membres pour les communes de moins de 1000 habitants : un conseiller municipal, un délégué de l'administration désigné par le préfet, et un délégué désigné par le président du tribunal de grande instance*
- *Cinq membres pour les communes de 1000 habitants et plus : cinq conseillers municipaux (dont les trois premiers appartenant à la liste ayant obtenu le plus grand nombre de sièges).*
- 6) Sélectionnez le type de liste « **Liste complémentaire européenne** » et reprenez les actions à partir du point 5 - a.
- 7) Sélectionnez le type de liste « **Liste complémentaire municipale** » et reprenez les actions à partir du point 5 - a.

# **ETAPE 3 : SAISIR LES INSCRIPTIONS ET RADIATIONS DECIDEES PAR LA COMMISSION**

#### **Electeurs > Fiche électeur**

*Voir aussi les notices « Comment faire pour inscrire un électeur dans le Répertoire Electoral Unique » et « Comment faire pour radier un électeur dans le Répertoire Electoral Unique »*

- a) Les motifs à employer (onglet « **Inscription / Radiation** »)
	- o Inscription : **« Inscription sur décision de la commission de contrôle ».**
	- o Radiation : **« Radiation sur décision de la commission de contrôle ».**

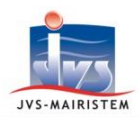

- *b)* Les notifications à envoyer à l'administré (pictogramme « **Documents fusion** » pour les courrier, et pictogramme « **envoi courriel** » pour les mails) :
	- o Inscription : « **Avis de notification d'une décision d'inscription par la commission** »
	- o Radiation : « **Avis de notification d'une intention de radiation par la commission** » *Puis, suite au délai légal de deux jours, si confirmation de la radiation :*
		- « **Avis de notification d'une décision de radiation par la commission** ».

# **ETAPE 4 : ARRET DE LA LISTE, EDITION DE LA LISTE ET DU « TABLEAU DES 20 JOURS »**

*Les listes électorales doivent être arrêtées et publiées au lendemain de la réunion de la commission de contrôle, qui se réunit entre le 2 et le 5 mai (cf. étape 2). Ces listes sont arrêtées au plus tard le 20ème jour précédant le scrutin européen, soit le 6 mai 2019.*

*A noter : afin de gérer les communes retardataires, Elire autorise une certaine souplesse technique, en permettant l'arrêt des listes entre le 3 et le 19 mai 2019.*

*L'arrêt des listes électorales ne peut s'effectuer qu'une seule fois !*

*Pour arrêter vos listes, vous devez être connecté avec un compte « Valideur » (ou « administrateur »).*

*En application de l'article L37 du code électoral, ces listes pourront être communiquées aux personnes qui en font la demande.*

# **ARRET DE LA LISTE ELECTORALE**

Lorsqu'on entre dans une période de scrutin, l'arrêt de la liste électorale peut s'effectuer de deux manières :

- o A l'entrée du logiciel, en répondant à une série de messages.
- o Dans le logiciel, à partir du menu « **Gestion des scrutins** ».
- **Arrêt de la liste à l'entrée du logiciel :**
	- a. Saisissez « **OUI** » au message « **Souhaitez-vous arrêter votre liste électorale à J-20 pour le scrutin "Election des représentants au Parlement européen" ? Attention ! L'arrêt des listes ne peut être réalisé qu'une seule fois ! Veuillez saisir "OUI" en toutes lettres pour confirmer le traitement.** »

Sinon, cliquez sur « **Annuler** » afin de poursuivre votre travail électoral dans le logiciel.

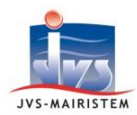

*Remarque : ce message proposant d'arrêter la liste électorale apparaîtra à chaque ouverture du logiciel, du 6 mai au 19 mai 2019, jusqu'à l'arrêt effectif de la liste.*

- b. Cliquez sur « **Ok** » au message « **La demande de livrable a bien été effectuée** ».
- c. Cliquez sur « **Ok** » au message « **Une notification vous préviendra de la mise à disposition du livrable, vous pourrez alors éditer le tableau des mouvements à J-20** ».

# **Ecran d'accueil > Mes tâches à venir**

- d. Marquez comme « **lue** » la notification de fourniture du tableau des mouvements à J-20.
- **Arrêt de la liste à partir de la gestion des scrutins :**

### **Scrutins > Gestion des scrutins**

- a. Cliquez sur le bouton « **Jumelles** » pour accéder au détail du scrutin « **Election des représentants au Parlement européen** ».
- b. Cliquez sur le bouton « **Arrêtez la liste** ».
- **c.** Reprenez les étapes a, b, c et d du paragraphe « **Arrêt de la liste à l'entrée du logiciel** ».

#### **EDITION DU « TABLEAU DES 20 JOURS »**

#### **Editions > Mouvements depuis dernière liste arrêtée**

- 1) Cliquez sur « **Oui** » au message « **Le tableau des mouvements depuis la dernière liste arrêtée a déjà fait l'objet d'une demande de livrable réceptionné le …., souhaitez-vous éditer maintenant ce document ?** ».
- 2) Imprimez le « **Tableau des 20 jours** ».

Remarque : il s'agit d'une extraction de données au format .CSV du Répertoire Electoral Unique à remettre en forme.

Une édition propre au logiciel sera disponible dans une version postérieure aux élections européennes.

#### **EDITION DE LA LISTE GENERALE ARRETEE DES 20 JOURS**

**Editions > Liste générale et arrêtés Ou Scrutins > Gestion des scrutins > Jumelles > Editer la liste**

1) Imprimez la liste générale.

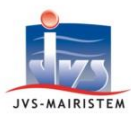

# **ETAPE 5 : NUMEROTATION DES LISTES ELECTORALES**

**Electeurs > Numérotation des électeurs**

*Le Répertoire Electoral Unique (REU) n'autorise qu'un seul type de numérotation des électeurs, la numérotation par bureau de vote.* 

*En cas de multi-bureaux, plusieurs électeurs peuvent donc avoir le même numéro d'électeur. L'ancienne numérotation supplémentaire « tous bureaux confondus » (ou « alpha-générale »), qui permettait de les différencier n'est plus permise dans le REU.* 

*Toutefois, chaque électeur est bien distingué par son INE (Identifiant National d'Electeur).*

*L'année 2019 est une année de refonte : tous les électeurs sont renumérotés.*

- 1) Sélectionnez le(s) bureau(x) dont vous souhaitez renuméroter les électeurs en :
	- cliquant sur chaque bureau concerné.
	- utilisant le bouton « **Tous/Aucun** ».
- 2) Cliquez sur le bouton « **Ok** ».
- 3) Saisissez « **OUI** » au message « **Attention ! Vous êtes sur le point de renuméroter l'ensemble des électeurs du/des bureau(x) concerné(s)** ».
- 4) Cliquez sur le bouton « **Confirmer le traitement** ».
- 5) La date de dernière numérotation de chaque bureau sélectionné est mise à jour.

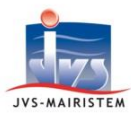

# **ETAPE 6 : EDITION DES CARTES ELECTORALES**

**Editions > Cartes électorales**

*L'année électorale 2019 étant une année de refonte, la totalité des cartes électorales est à imprimer.*

*Veuillez-vous assurer de la justesse de votre liste et de sa numérotation avant d'imprimer les cartes électorales.*

*Nous vous préconisons d'éditer les cartes électorales de la liste principale, puis des deux listes complémentaires en même temps, par bureau de vote (afin de faciliter vos vérifications).*

- 1) Sélectionnez le tri d'édition « **Bureau / Alphabétique** ».
	- *Vous pouvez imprimer l'ensemble des cartes de chaque bureau à la suite ou effectuer votre édition bureau par bureau de vote.*
- 2) Sélectionnez le type de liste « **Liste principale** ».
	- a. Cliquez sur le bouton « **Imprimer** » pour lancer l'aperçu écran des cartes.
	- b. Cliquez sur le bouton « **Imprimer tout** » pour imprimer les cartes.
	- c. Cliquez sur le bouton « **Quitter** ».
- 3) Sélectionnez le type de liste « **Les deux listes complémentaires** », puis reprenez les étapes a, b et c du point 3).

#### **Rappels :**

- o **Les cartes électorales des électeurs européens inscrits sur les deux listes complémentaires ne présentent pas de numéro d'électeur imprimé, puisqu'ils peuvent en avoir un différent sur chaque liste et qu'on souhaite leur imprimer une seule carte.**
- o **Les cartes électorales des électeurs européens inscrits sur une seule liste complémentaire comportent la mention du scrutin autorisé ("Valable uniquement pour le scrutin …"). L'année 2019 étant une année de refonte, les cartes des électeurs européens inscrits uniquement sur la liste complémentaire municipale sont aussi à imprimer.**

*Astuce : vous pouvez jouer sur les marges d'édition de vos cartes électorales à partir du menu Paramètres > utilisateur.*

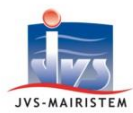

# Millésime *Web*

# **ETAPE 7 : SAISIE DES INSCRIPTIONS « L30 » POSTERIEURES A L'ARRET DES LISTES**

**Electeurs > Fiche électeur**

*Voir aussi la notice « Comment faire pour inscrire un électeur dans le Répertoire Electoral Unique ».*

Motif d'inscription à employer (onglet « **Inscription / Radiation** ») : **« Inscription volontaire L30 ».**

# **ETAPE 8 : EDITION DU TABLEAU DES 5 JOURS**

*Le tableau des 5 jours récapitule tous les mouvements ayant eu lieu entre l'arrêt des listes et, au maximum, la veille du scrutin, le 25 mai 2019.*

*C'est-à-dire, les inscriptions volontaires L30, ainsi que des mouvements transmis par l'INSEE relatifs à des décisions judicaires.*

*Accessible uniquement en période de scrutin, le tableau des 5 jours s'appuie sur un livrable (\*), qui, à la différence de la liste arrêtée, peut se commander autant de fois que nécessaire entre le 7ème jour et la veille du scrutin.*

*(\*) Un livrable est une commande de données du REU effectuée à partir du logiciel, dont la mise à disposition vous est mentionnée par notification (celle-ci nécessite un délai de fourniture plus ou moins long, pouvant aller jusqu'à 24 heures au maximum).*

#### **COMMANDE DU LIVRABLE « TABLEAU DES MOUVEMENTS A J-5 »**

La commande du livrable « Tableau des mouvements à J-5 » (entre J-7 et J-1) peut s'effectuer indifféremment :

- o **A l'entrée du logiciel**, en répondant à une série de messages.
- o A partir du menu « **Editions** ».
- o A partir du menu « **Scrutins** ».
- **Commande suite aux messages apparaissant à l'entrée du logiciel :**
	- a. Cliquez sur « **Oui** » au message « **Souhaitez-vous effectuer la commande du livrable "Tableau des mouvements à J-5" pour le scrutin "Election des représentants au Parlement européen" ?** »

Sinon, cliquez sur « **Non** » afin de poursuivre votre travail électoral dans le logiciel.

*Remarque : ce message proposant de commander le tableau des 5 jours apparaîtra à chaque ouverture du logiciel, du 20 au 25 mai 2019, jusqu'à ce que la commande du livrable soit* 

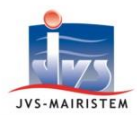

*effectuée. Toute nouvelle commande devra ensuite être faite à partir des menus « Editions » ou « Scrutins ».*

- b. Cliquez sur « **Ok** » au message « **La demande de livrable a bien été effectuée** ».
- c. Cliquez sur « **Ok** » au message « **Une notification vous préviendra de la mise à disposition du livrable, vous pourrez alors éditer le tableau des mouvements à J-5** ».

**Ecran d'accueil > Mes tâches à venir**

- d. Marquez comme « **lue** » la notification de fourniture du tableau des mouvements à J-5.
- **Commande à partir du menu « Editions », si vous n'avez pas commandé à l'entrée du logiciel :**

# **Editions > Tableau des 5 jours**

- a. Cliquez sur « **Oui** » au message « **Afin d'éditer le tableau des 5 jours, souhaitez-vous effectuer la commande de livrable pour le document "Tableau des 5 jours" ?** »
- b. Reprenez les étapes b, c et d du paragraphe « **Commande suite aux messages apparaissant à l'entrée du logiciel** ».
- **Commande à partir du menu « Scrutins » :**

# **Scrutins > Gestion des scrutins**

- a. Cliquez sur le bouton « **Jumelles** » pour accéder au détail du scrutin « **Election des représentants au Parlement européen** ».
- b. Cliquez sur le bouton « **Commander la liste** ».
- c. Reprenez les étapes b, c et d du paragraphe « **Commande suite aux messages apparaissant à l'entrée du logiciel** ».

# **EDITION DU « TABLEAU DES MOUVEMENTS A J-5 »**

Une fois la notification du livrable réceptionné lue, l'édition du « Tableau des mouvements à J-5 » (entre J-7 et J-1) peut s'effectuer indifféremment à partir des menus « **Editions** » ou « **Scrutins** » :

**Edition à partir du menu « Editions » :**

# **Editions > Tableau des 5 jours**

a. Cliquez sur « **Oui** » au message « **Le tableau des 5 jours a déjà fait l'objet d'une demande de livrable réceptionné le … Souhaitez-vous éditer maintenant ce document ?** ».

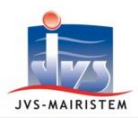

- b. Sélectionnez le type de liste « **Liste principale** ».
- c. Sélectionnez votre **tri d'édition** et l'option d'édition « **Edition recto/verso** », si besoin.
- d. Cliquez sur le bouton « **Imprimer** ».
- e. Cliquez sur le bouton « **Imprimer tout** ».
- f. Cliquez sur le bouton « **Quitter** ».
- g. Sélectionnez le type de liste « **Liste complémentaire européenne** » et reprenez à partir de l'étape « c ».

# *Comment commander un nouveau livrable :*

- Cliquez sur « **Non** » au message « **Le tableau des 5 jours a déjà fait l'objet d'une demande de livrable réceptionné le … Souhaitez-vous éditer maintenant ce document ?** ».
- Cliquez sur « **Oui** » au message « **Afin d'éditer le tableau des 5 jours, souhaitez-vous effectuer une nouvelle demande de livrable pour le document "Tableau des 5 jours" ?** ».
- Reprenez les étapes b, c et d du paragraphe « **Commande suite aux messages apparaissant à l'entrée du logiciel** » (page 10).

# **Edition à partir du menu « Scrutins » :**

# **Scrutins > Gestion des scrutins**

- a. Cliquez sur le bouton « **Jumelles** » pour accéder au détail du scrutin « **Election des représentants au Parlement européen** ».
- b. Cliquez sur le bouton « **Editer la liste** ».
- c. Reportez-vous au paragraphe « **Edition à partir du menu "Editions "** » et reprenez de l'étape « a » à l'étape « g ».

# *Comment commander un nouveau livrable :*

- Cliquez sur le bouton « **Commander la liste** ».
- Cliquez sur « **Oui** » au message « **Afin d'éditer le tableau des 5 jours, souhaitez-vous effectuer une nouvelle demande de livrable pour le document "Tableau des 5 jours" ?** ».
- Reprenez les étapes b, c et d du paragraphe « **Commande suite aux messages apparaissant à l'entrée du logiciel** » (page 10).

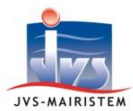

# **ETAPE 9 : EDITION DE LA LISTE D'EMARGEMENT ET DE LA LISTE DES PROCURATIONS**

*Hors période de scrutin, la liste d'émargement porte systématiquement la mention « Etat préparatoire ». Elle ne s'appuie pas sur un livrable commandé (\*) et ne peut pas servir à la tenue d'élections.*

*En période de scrutin, la liste d'émargement s'appuie sur un livrable, qui, à la différence de la liste arrêtée, peut se commander autant de fois que nécessaire. Tant que le livrable n'est pas réceptionné, il est possible de travailler avec l'état préparatoire.*

*(\*) Un livrable est une commande de données du REU effectuée à partir du logiciel, dont la mise à disposition vous est mentionnée par notification (celle-ci nécessite un délai de fourniture plus ou moins long, pouvant aller jusqu'à 24 heures au maximum).*

*L'INE n'est pas imprimé sur la liste d'émargement. Cette information est jugée confidentielle par l'INSEE.*

En période de scrutin, l'édition de la liste d'émargement peut s'effectuer indifféremment à partir des menus « **Editions** » et « **Scrutins** ».

# **Edition à partir du menu « Editions » :**

# **Editions > Liste d'émargement**

a. Cliquez sur « **Oui** » au message « **Afin d'éditer la liste d'émargement, souhaitez-vous effectuer la demande de livrable pour ce document ?** »

=> Si vous cliquez sur « **Non** », il vous sera proposé de travailler avec l'état préparatoire.

- b. Cliquez sur « **Ok** » au message « **La demande de livrable a bien été effectuée** ».
- c. Cliquez sur « **Ok** » au message « **Une notification vous préviendra de la mise à disposition du livrable, vous pourrez alors éditer la liste d'émargement** ».
- d. Cliquez sur « **Oui** » ou « **Non** » au message « **Dans l'attente de sa réception, souhaitez-vous lancer l'édition du document " Liste d'émargement préparatoire " ?** » selon vos besoins.

# **Ecran d'accueil > Mes tâches à venir**

e. Marquez comme « **lue** » la notification de fourniture de la liste d'émargement.

# **Editions > Liste d'émargement**

f. Cliquez sur « **Oui** » au message « **La liste d'émargement a déjà fait l'objet d'une demande de livrable réceptionné le … Souhaitez-vous éditer maintenant ce document ?** ».

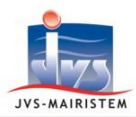

- g. Sélectionnez le **format d'impression** (portrait/paysage, A3/A4).
- h. Sélectionnez le type de liste « **Liste principale** ».
- i. Cochez « **Elections à un tour** ».
- j. Saisissez **la date** du tour unique : « **26/05/2019** ».
- k. Cliquez sur le bouton « **Imprimer** ».
- l. Cliquez sur le bouton « **Imprimer tout** ».
- m. Cliquez sur le bouton « **Quitter** ».
- n. Sélectionnez le type de liste « **Liste complémentaire européenne** » et reprenez à partir de l'étape « m ».

# *Comment commander un nouveau livrable :*

- Cliquez sur « **Non** » au message « **La liste d'émargement a déjà fait l'objet d'une demande de livrable réceptionné le … Souhaitez-vous éditer maintenant ce document ?** ».
- Cliquez sur « **Oui** » au message « **Afin d'éditer la liste d'émargement, souhaitez-vous effectuer une nouvelle demande de livrable pour ce document ?** ».
- Reprenez à partir de l'étape « b ».

# **Editions > Liste des procurations**

- o. Cliquez sur « **Tour unique** » et saisissez la date du scrutin.
- p. Sélectionnez le tri d'édition « **Bureau / Alphabétique** ».
- q. Sélectionnez le type de liste « **Liste principale** » et imprimez.
- r. Sélectionnez le type de liste « **Liste complémentaire européenne** » et imprimez.
- **Edition à partir du menu « Scrutins » :**

### **Scrutins > Gestion des scrutins**

a. Cliquez sur le bouton « **Jumelles** » pour accéder au détail du scrutin « **Election des représentants au Parlement européen** ».

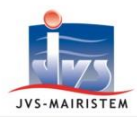

- b. Commandez la liste :
	- Cliquez sur le bouton « **Commander la liste** ».
	- Reportez-vous au paragraphe « **Edition à partir du menu "Editions "** » et reprenez de l'étape « a » à l'étape « e » (pages 9 et 10).
- c. Editez la liste :
	- Cliquez sur le bouton « **Editer la liste** ».
	- Reportez-vous au paragraphe « **Edition à partir du menu "Editions "** » et reprenez de l'étape « f » à l'étape « r » (pages 10 et 11).

# **ETAPE 10 : EDITION DE LA LISTE GENERALE DEFINITIVE**

### **Editions > Liste générale et arrêtés**

*Seulement une fois la liste arrêtée à J-20 et le Tableau des 5 jours réceptionnés, vous pouvez éditer la liste générale définitive.* 

- 1) Cliquez sur « **Oui** » au message « **La liste arrêtée à J-20 et le tableau des mouvements à J-5 ayant déjà été réceptionnés, vous pouvez dès à présent éditer liste générale définitive. Souhaitez-vous éditer maintenant ce document ?** ».
	- Si vous cliquez sur « **Non** », le message suivant vous sera proposé : **« Souhaitez-vous lancer l'édition de la liste arrêtée à J-20 ?** ».
- 2) Sélectionnez le **format d'impression** (portrait/paysage, A3/A4).
- 3) Sélectionnez le tri d'édition « **Alphabétique** » ou « **Bureau / Alphabétique** ».
- 4) Sélectionnez le type de liste « **Liste principale** ».
- 5) Cliquez sur le bouton « **Imprimer** ».
- 6) Cliquez sur le bouton « **Imprimer tout** ».
- 7) Cliquez sur le bouton « **Quitter** ».
- 8) Sélectionnez le type de liste « **Liste complémentaire européenne** » et reprenez à partir de l'étape « 5 ».